If you have installed the MAC OS Update it is not compatible with the older version of the Citrix Receiver.

You need to go to **www.Citrix.com** and click downloads, from the following items from the dropdowns and click Find.

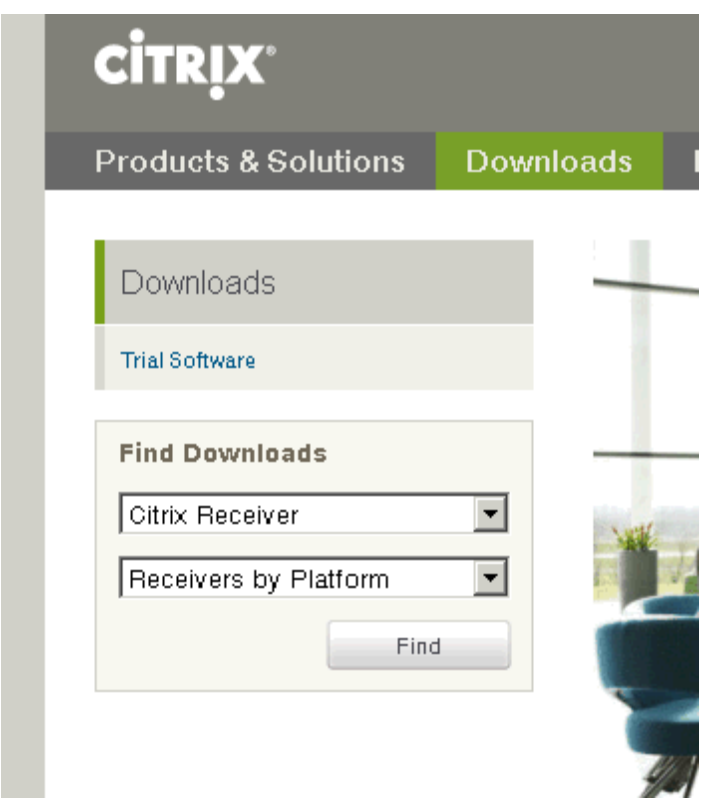

From there you will see the following screen.

## **Citrix Receiver**

**Receivers by Platform** 

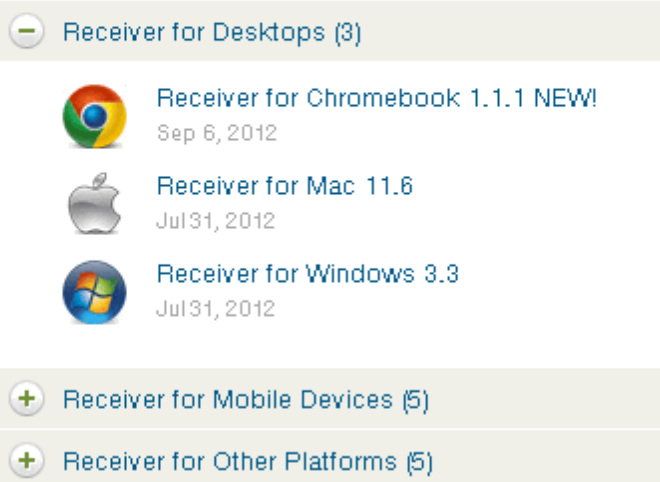

## Click Receiver for MAC 11.6

Then you will see this screen, click on Download in the lower right corner.

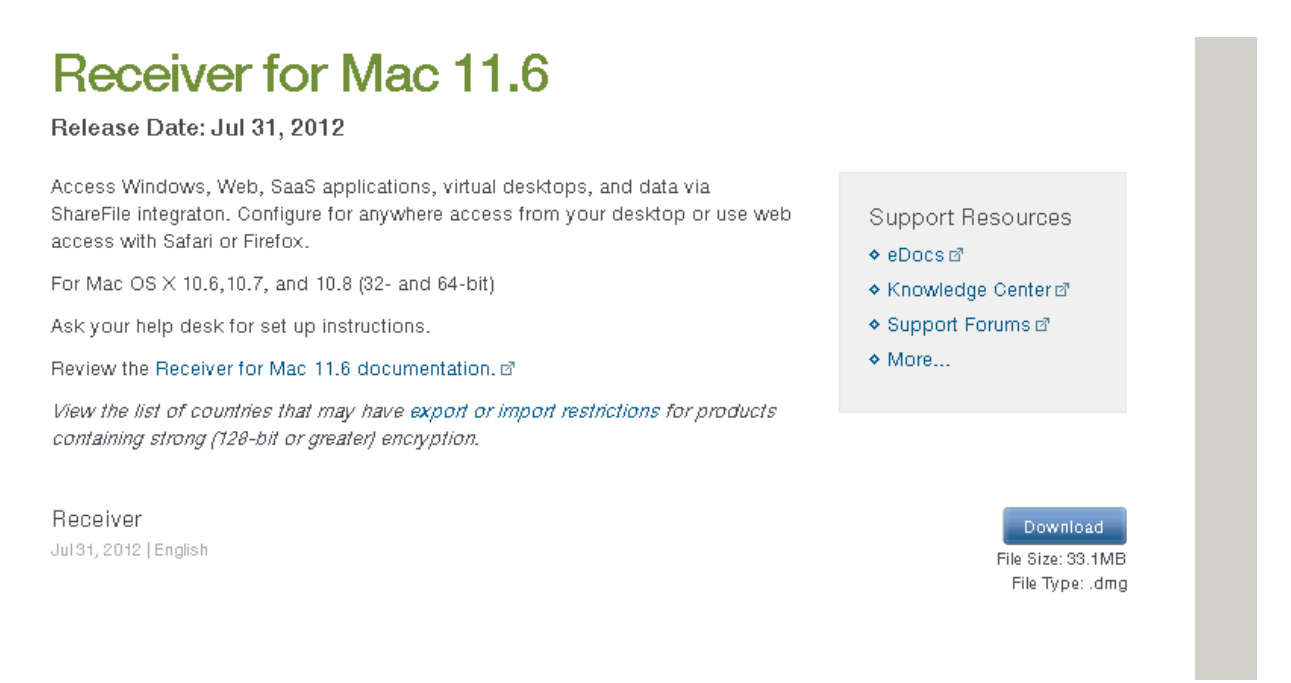

You will see this popup.

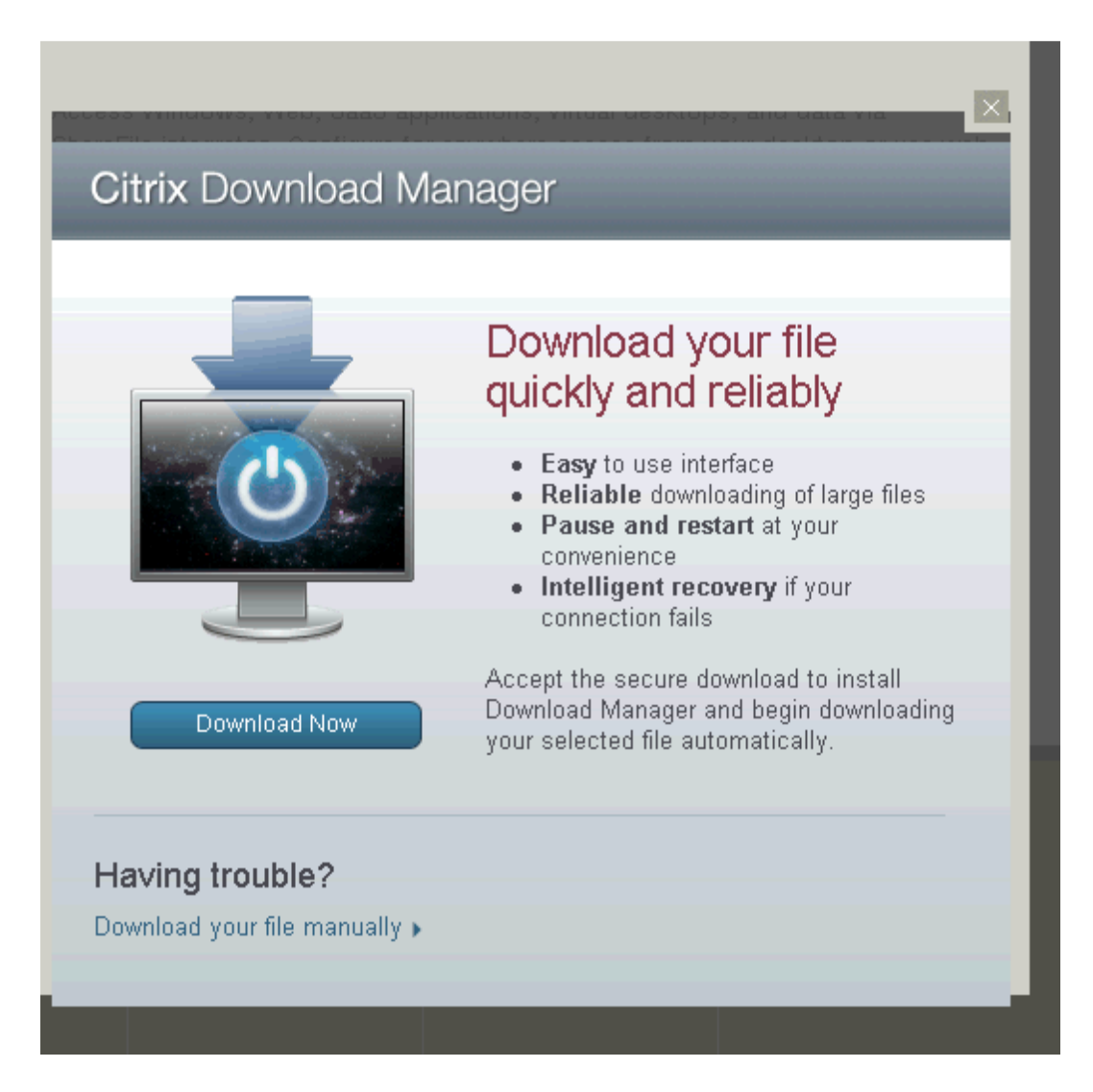

Choose download file manually.

Once the file is downloaded you will need to double click on the file and follow the installation prompts.

That should resolve your problem.